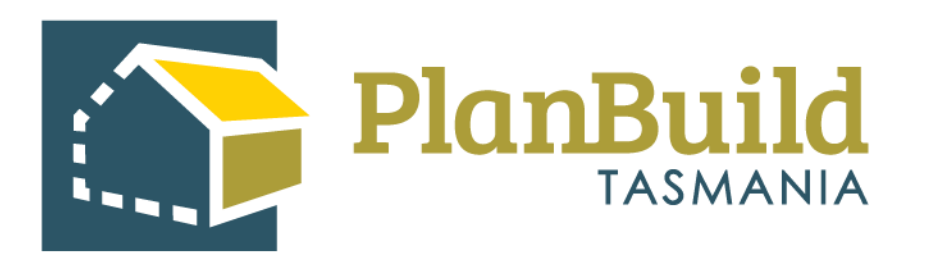

# Guide to viewing advertisements and submitting a representation with PlanBuild Tasmania Version 1

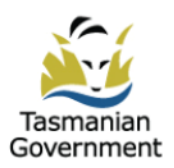

## **Table of Contents**

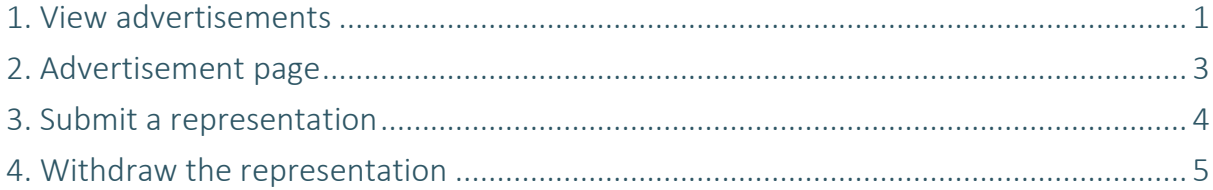

### **View advertisements**

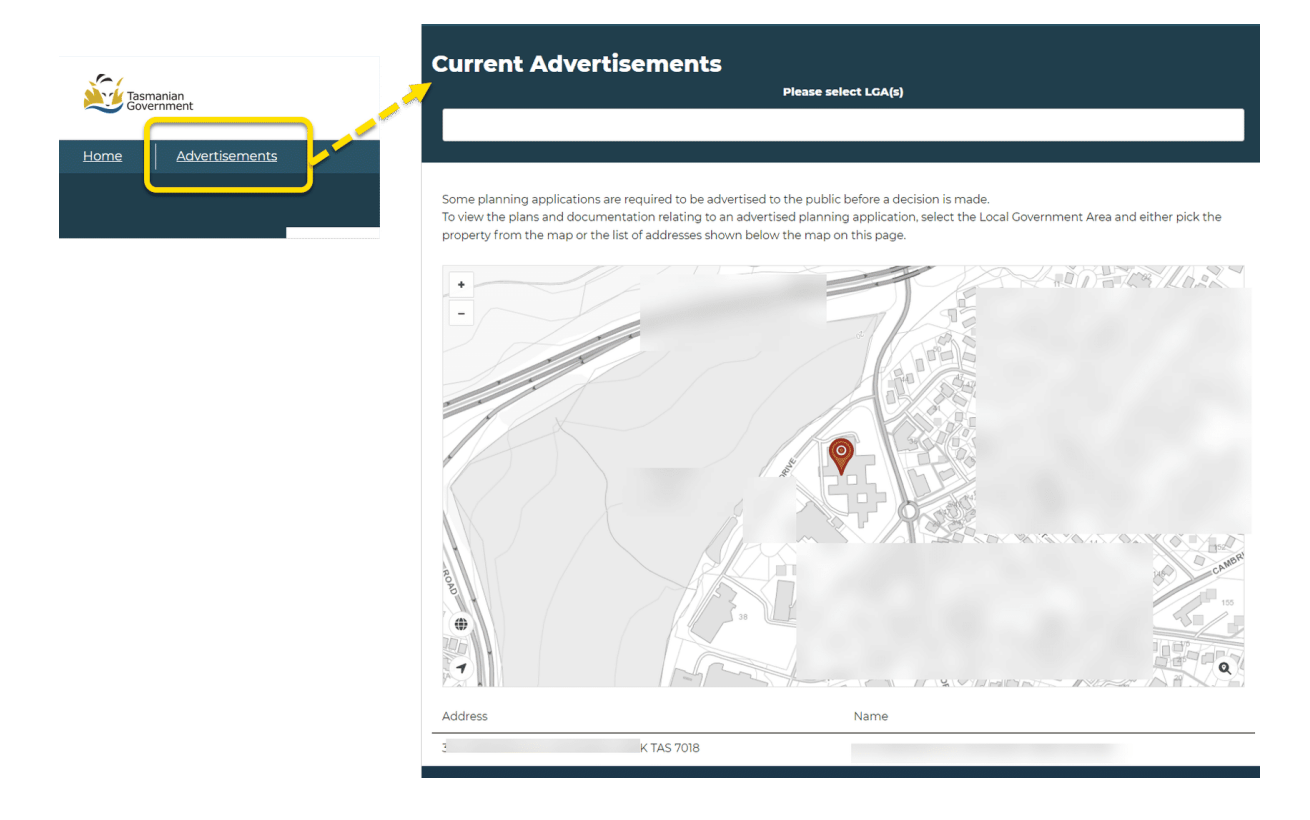

Go to the [PlanBuild Tasmania website.](https://www.planbuild.tas.gov.au/) Click 'Advertisement' on the top left of the page, and you will be directed to the Current Advertisements page.

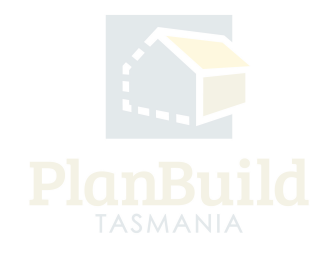

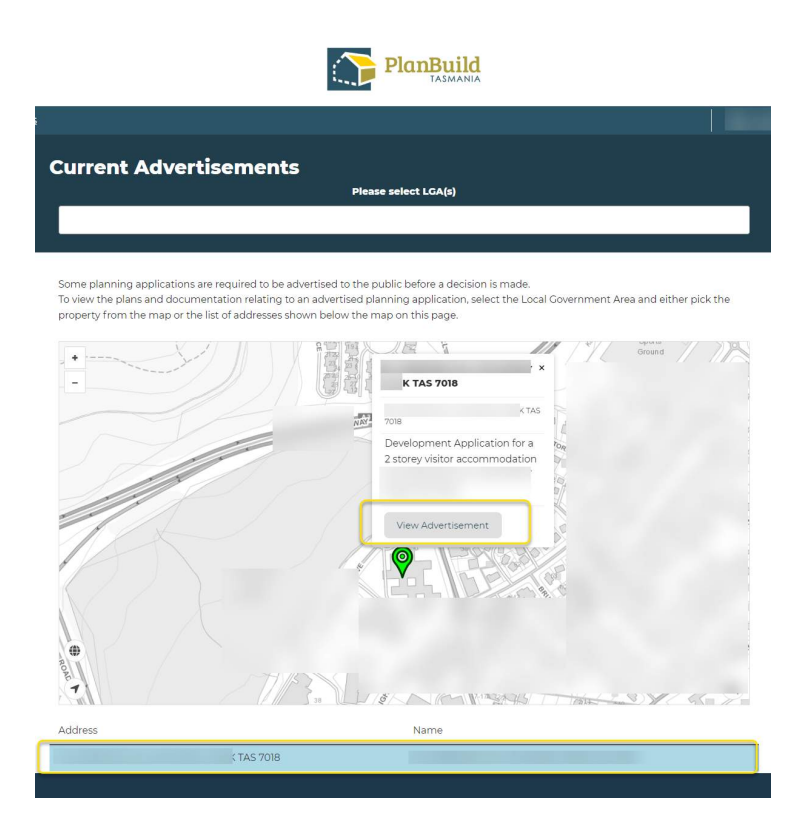

The list of current advertisements will be shown under the map. You can filter the advertisements by the local government areas (LGAs).

You can also zoom and move around the map to see the pins which indicate the locations of relevant proposed developments.

Clicking on the pin will open up a brief summary of the advertisement. You can enter the advertisement page via the pin or the corresponding item in the list under the map (as shown in the yellow circles).

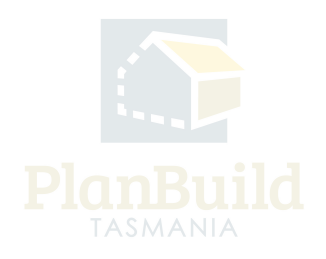

## **Advertisement page**

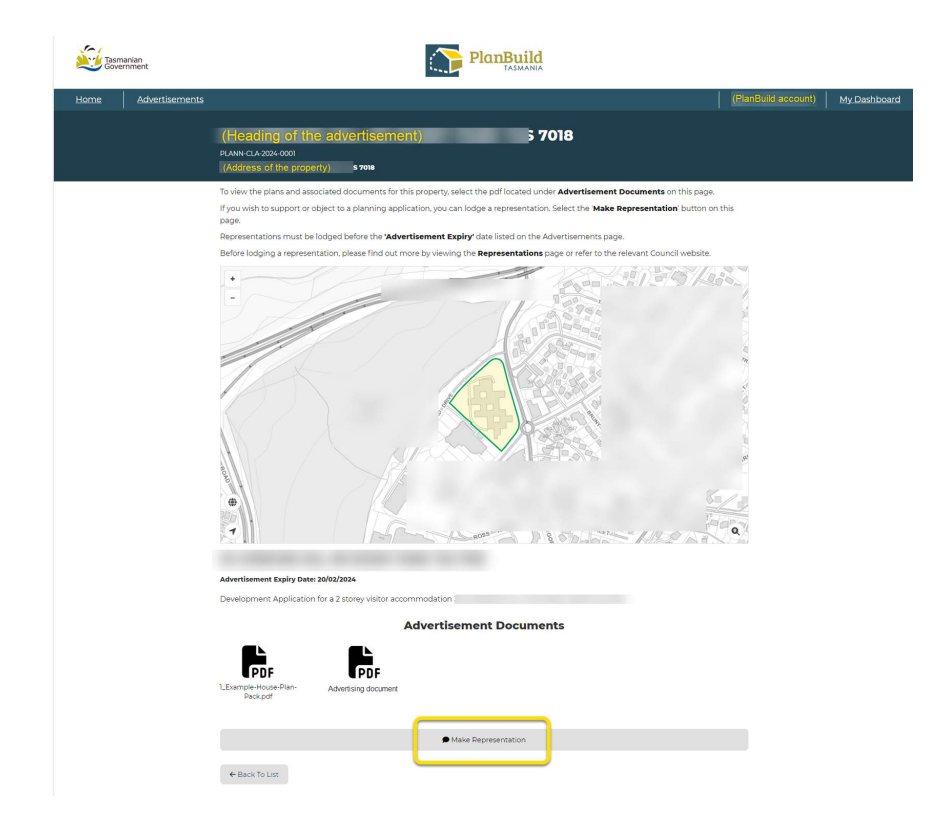

The advertisement page will show the heading, address and map of the relevant proposed development.

Any advertisement details and document will be shown under the map.

Representation can be made using the 'Make Representation' button under the documents.

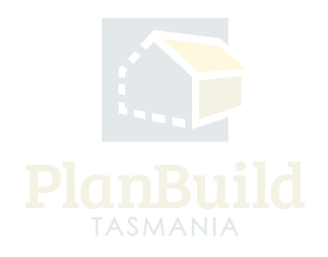

#### **Submit a representation**

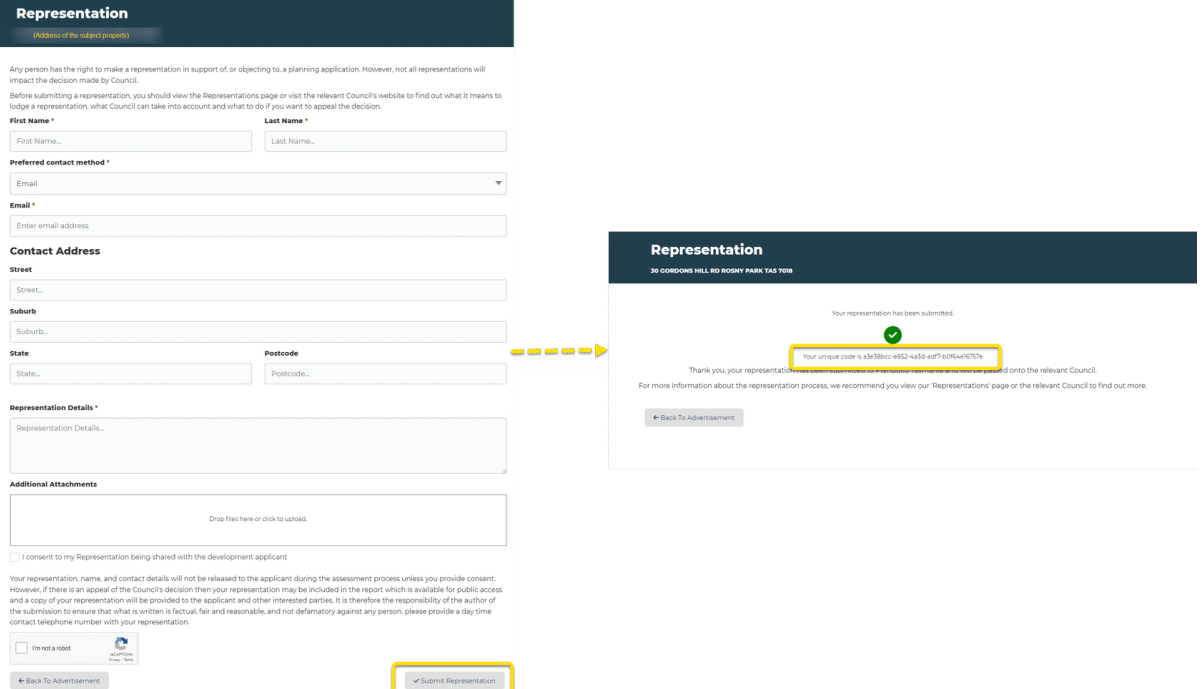

To submit a representation, you need to fill out the Representation Form. You can include any representation details and attach any relevant document on the page. Click 'Submit Representation' button at the bottom right.

You will then see a message confirming the representation has been submitted.

If you have selected email as your preferred contact method, you will also receive a confirmation email, with a unique link to withdraw the representation, if you wish to, anytime within the representation period.

If you have not provided your email address, you may put the unique code shown on this screen after 'https://planbuild.tas.gov.au/representation/withdraw?token=' for the withdrawal page.

(For example, the link for this submission example would be https:// planbuild.tas.gov.au/representation/withdraw?token=a3e38bcc-e852 -4a3d-adf7-b0f64e16757e)

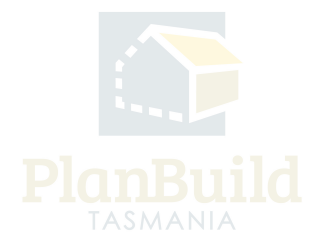

## **Withdraw the representation**

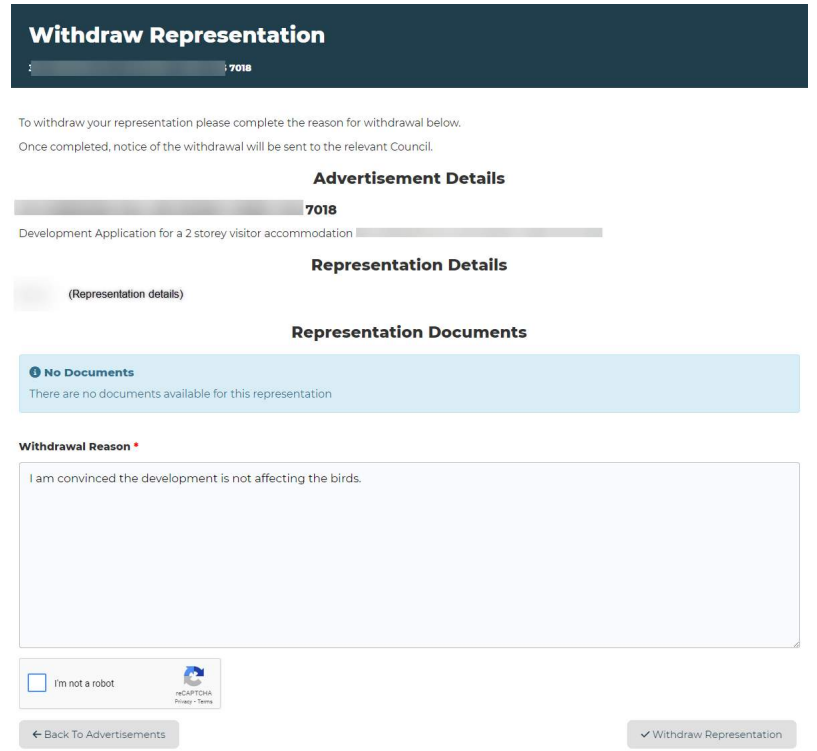

If you would like to withdraw the representation, simply use the withdrawal link to access the form, and provide a reason for withdrawal.

You may contact the relevant Council for assistance if needed.

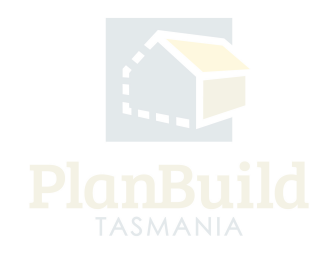